## **How To Use Vsys to See Your Assigned Shifts and Make Requests:**

## **Logging into your account**

Start at either using the link at the bottom of an email from Jenna (in the signature) or [https://vol.si.edu](https://vol.si.edu/)

Your User ID: Your email address; password is what you set it. If you forget it, you can reset it or Jenna can.

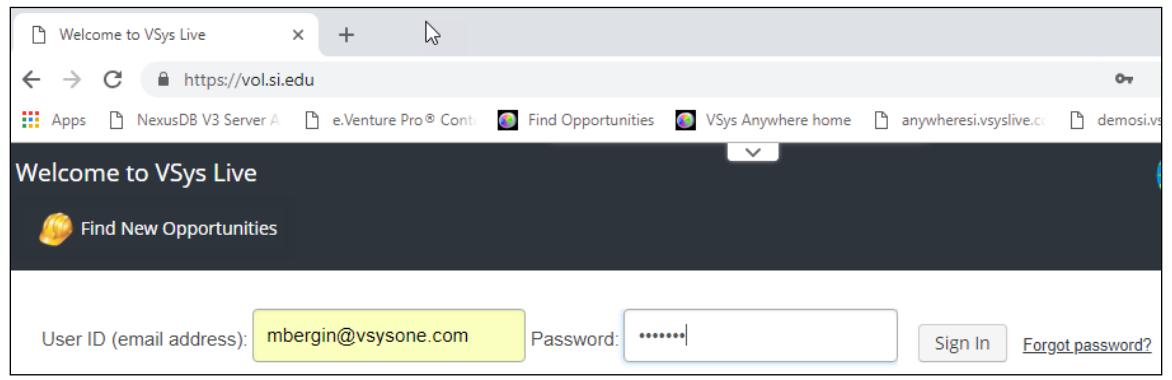

## **How to look up your program assignments (approved "normal" ones in VSys speak)**

After you **log into** your account you will see a calendar on the lower part of the page. This calendar is your schedule. The only things that will show on it are things you are **committed to** - either times to volunteer (blue) or trainings/enrichments (purple). You will NOT see your pending approvals (requests) on this calendar.

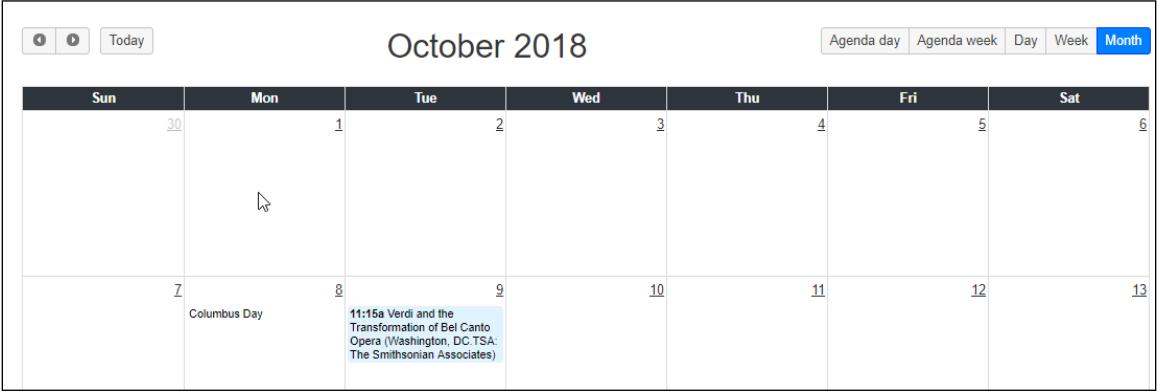

If you would like to see a list of programs you've requested ("pending"), click on the **My Info** link. You can see both what you have requested (Status = Pending Approval) and what is your assignment (Status = Normal)

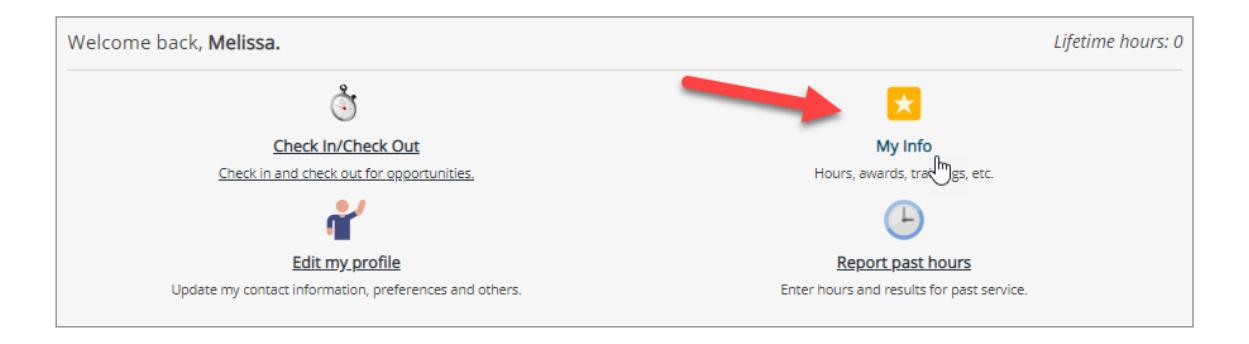

You can see both what you have requested and what is scheduled.

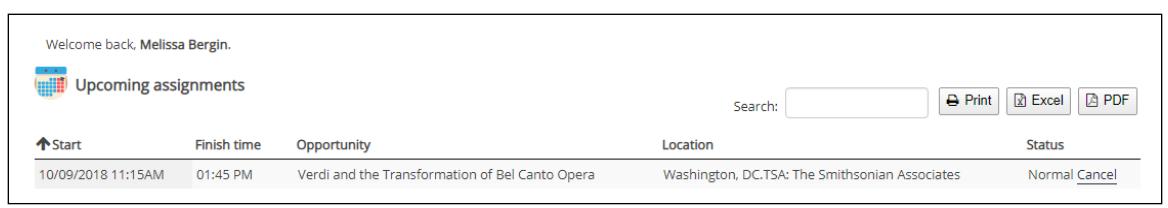

## **How to make requests ("pending" in VSys speak)**

From the **top Menu** select **Find Opportunities** and then **Vacant Shifts (TSA)**. **This is at the BOTTOM of the drop down list.** Do not use the first choice "Vacant Shifts" – that is for the museums.

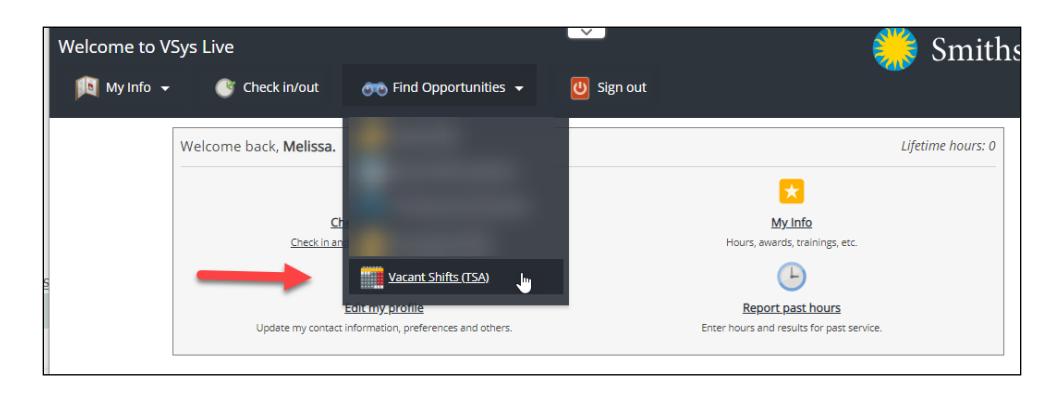

If you want to filter the results, try a **keyword** in the filter box (like a word from the program title) to narrow down what you see. Otherwise, all the program titles are listed alphabetically as a drop down menu in the "Opportunities" field section. No need to change the dates.

Keywords doesn't always bring up what you think it should, so I suggest you leave it blank and click on Search.

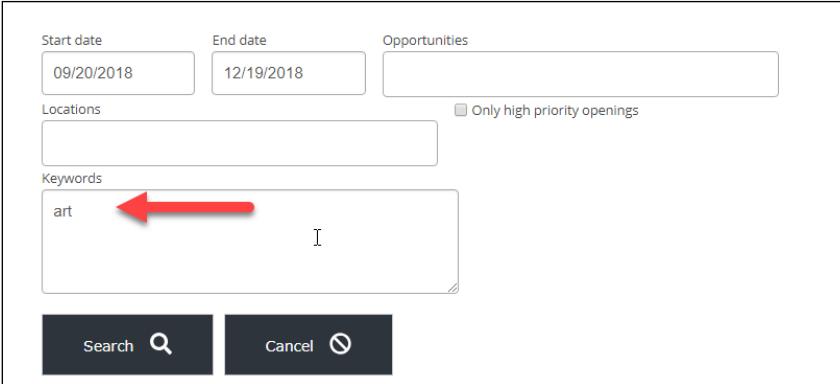

When you find something interesting, **click on it** to see the specifics. Click on **Sign up** to select it.

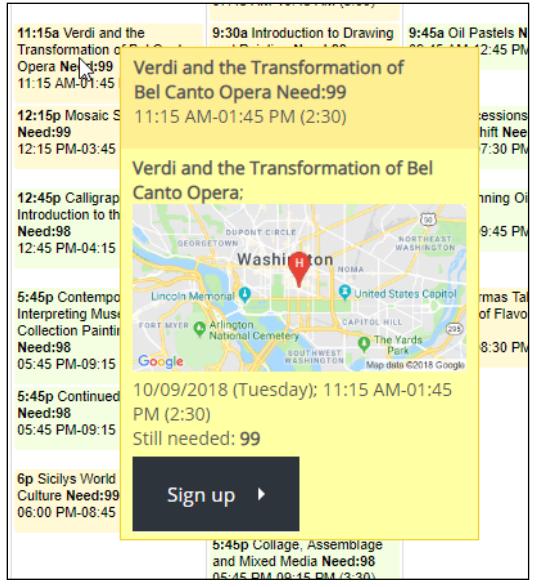

It will ask you to confirm (**Sign up**) and your request will be submitted.

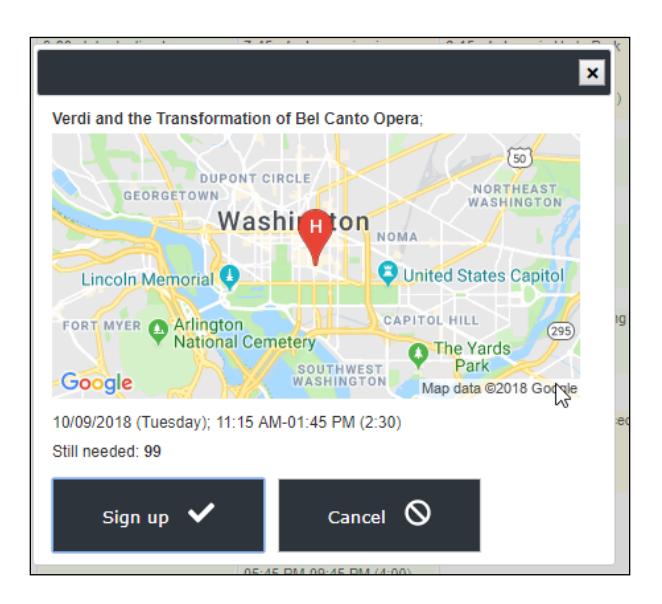

The green bar at the top is your indicator that it went through successfully.

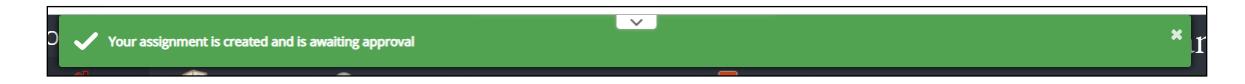